## Registration 2022

# Training  $-$  Introduction (Activity Guide Step  $1 - 11$ )

All Students

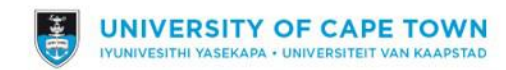

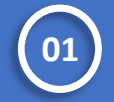

- **Step 1: Log into** on your mobile **PeopleSoft**
- Go to the UCT Website: **[www.uct.ac.za](http://www.uct.ac.za/)**
	- Select the **Main tab**
	- Scroll down and select I am a "Student" from the dropdown list
	- Select AND I want "To Access PeopleSoft" from the drop-down list WELCOME TO THE UNIVERSITY OF CAPE TOWN

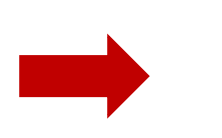

UCT is an inclusive and engaged research-intensive African university that inspires creativity through outstanding achievements in learning, discovery and citizenship; enhancing the lives of its students and staff, advancing a more equitable and sustainable social order and influencing the global higher education landscape.

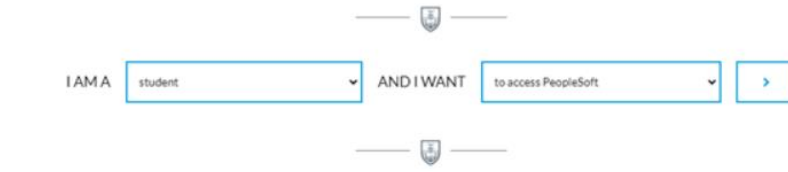

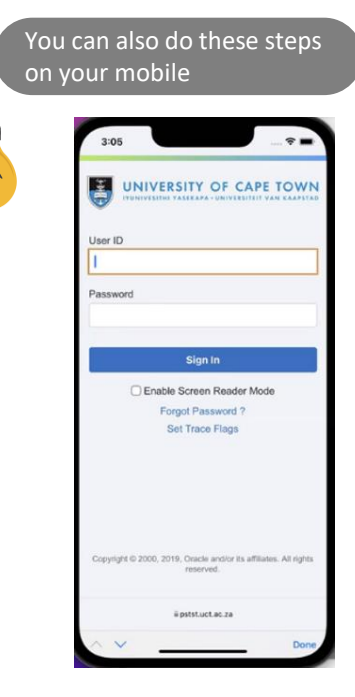

**Step 2: Enter your login details 02**

- Enter your **student number** in the Enter User ID field in **UPPER CASE** e.g., XXXXYYY001
- Enter your UCT password in the Password field
- Click on the **Sign in button**

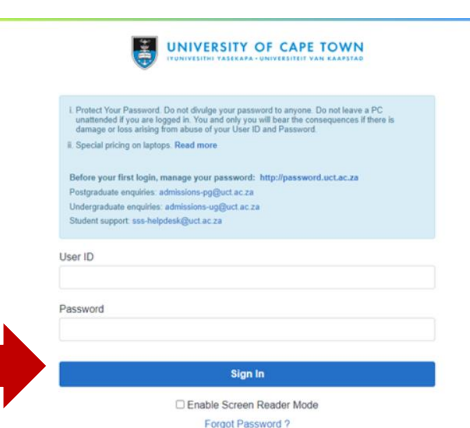

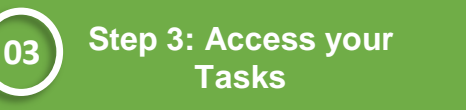

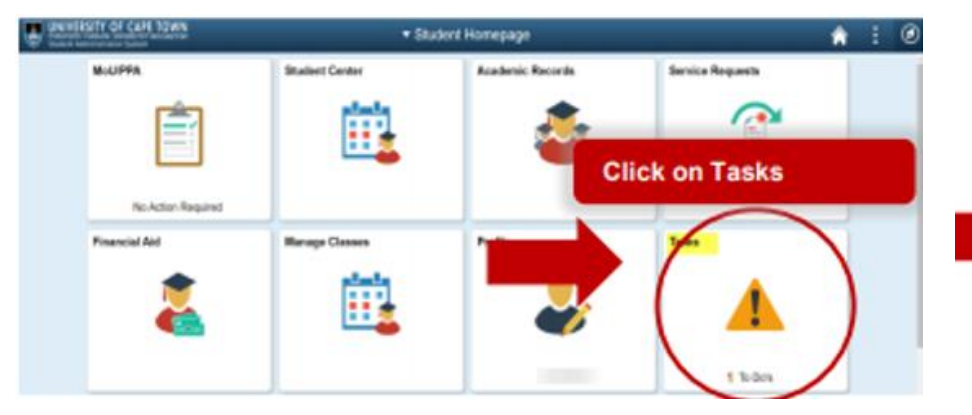

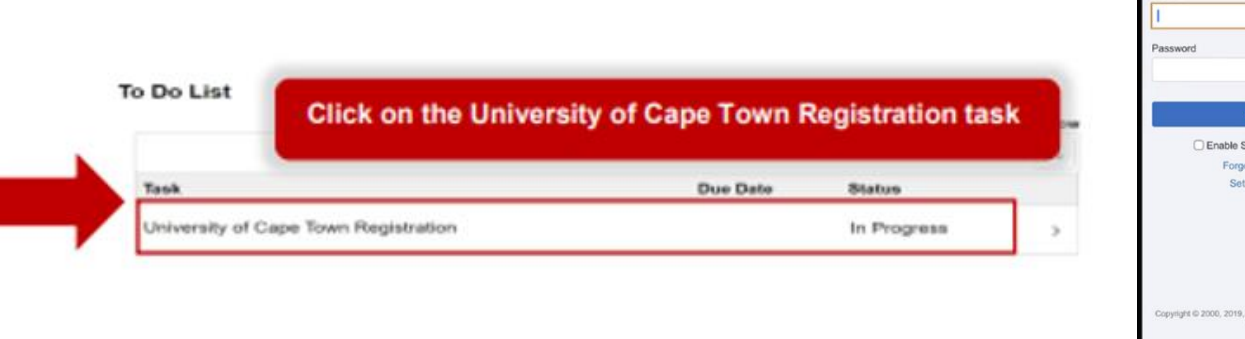

Screen Reader Mode got Password ? Trace Flags teache and/or its affiliates. All right ii pstst.uct.ac.za

UNIVERSITY OF CAPE TOWI

You can also do these steps

on your mobile

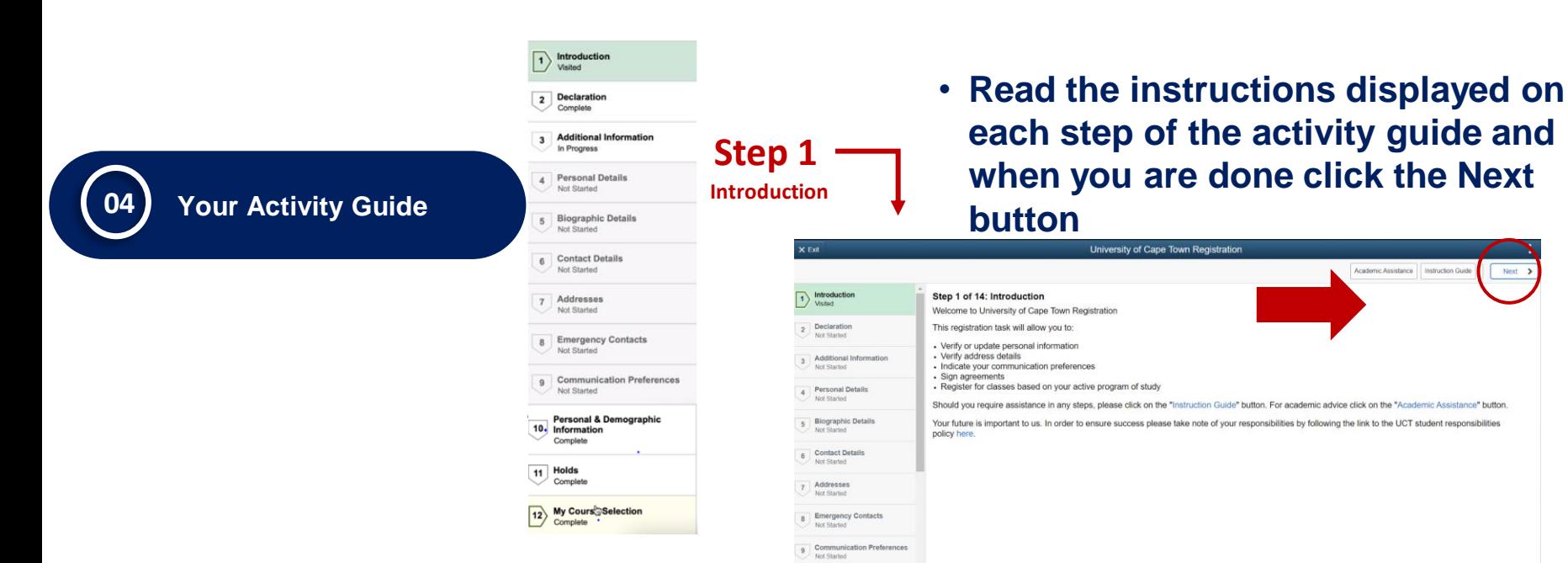

**What if you get stuck?**

- **The "Help" button will take you to a guide and video**
- **You can also phone the SSS Contact Centre for support on (021) 650 5227**
- **By clicking on the Academic Assistance button, you will be directed to your faculty for assistance**

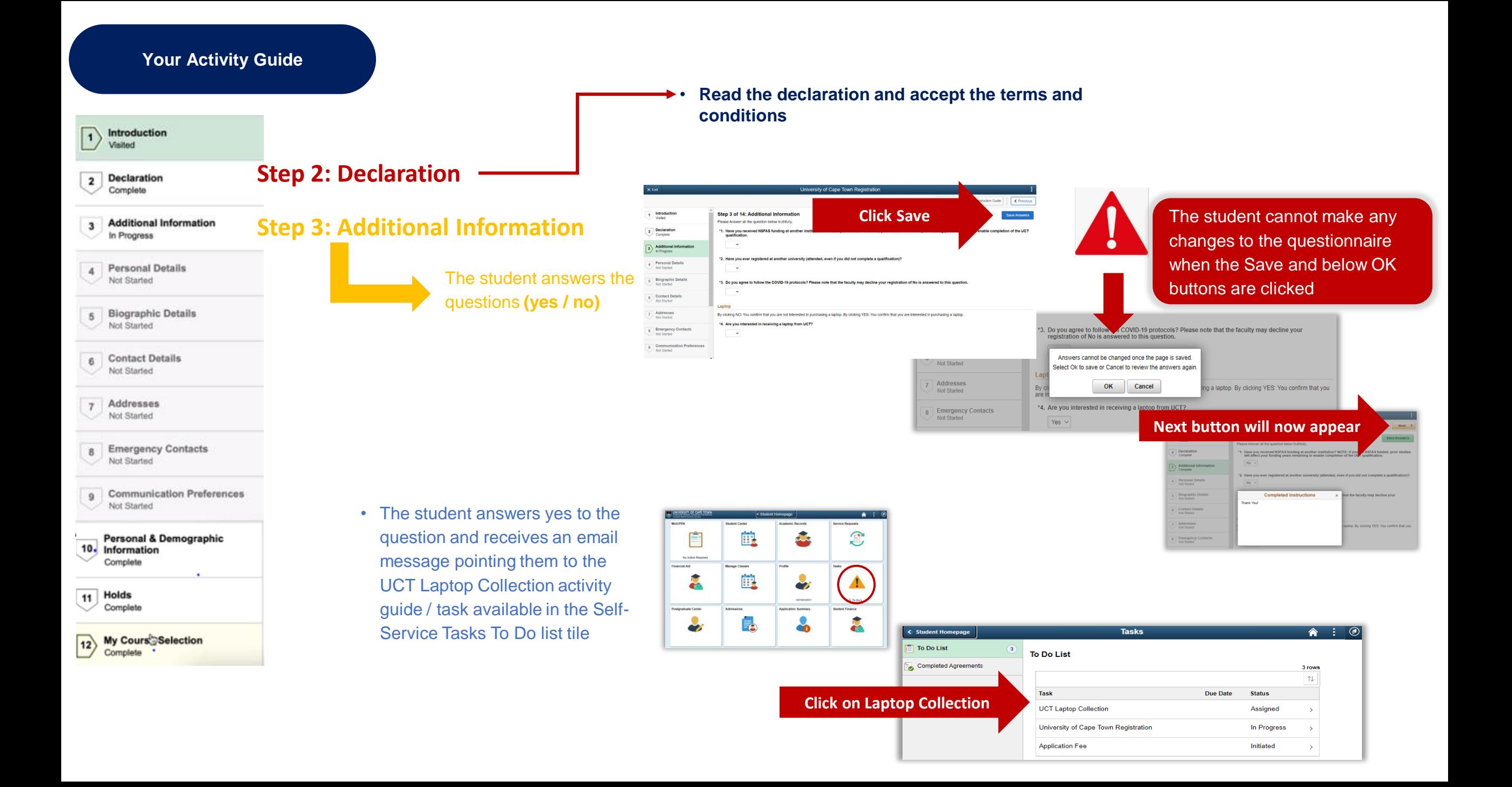

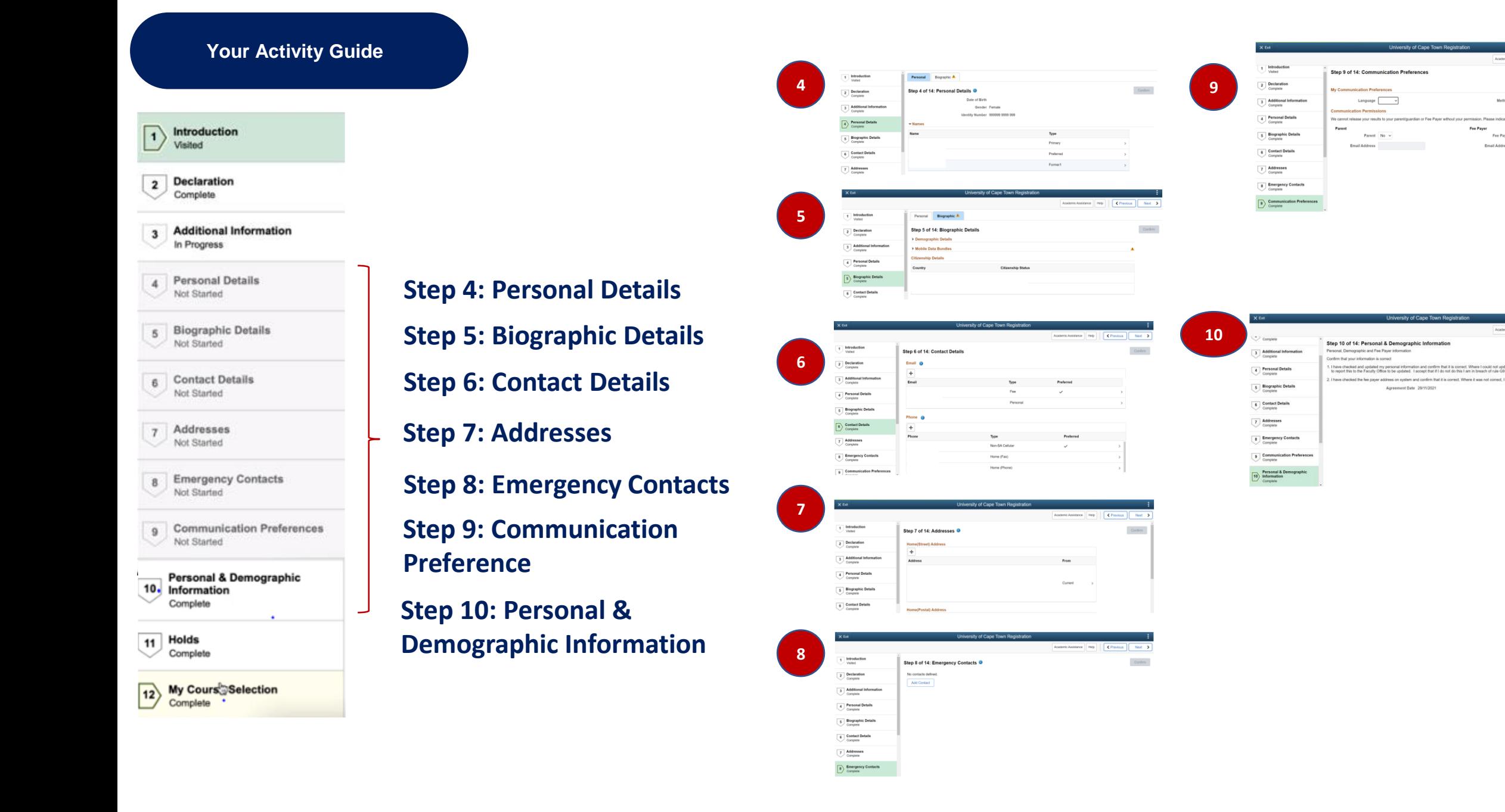

stance Help <Previous

stance Help C Previous

Custom

Method  $\sim$ 

Fee Payer No v

Email Address

orrect. Where it was not correct, I have updated it

Fee Paye

 $\langle$  Savo  $\rangle$ 

#### **Your Activity Guide Step 11: Holds** Introduction п If you have no holds you can continue to Step 12. If Visited there is a hold you will have to resolve this before you **Declaration**  $\overline{2}$ Complete can continue **Additional Information**  $3$ **Examples:**  In Progress **Hold Details**  $\times$ - MoU / PPA **Personal Details**  $\overline{4}$ Not Started **No Enrollment Activities** - International Reason International Student **Biographic Details**  $5$ Not Started **Students** If you are issued a study offer, you are required to produce a proof of payment of your fees to the International Academic Programmes Office (IAPO) before you can enroll in your degree 6 Contact Details programme Not Started 7 Addresses Complete Not Started **Emergency Contacts**  $8$ Not Started 9 Communication Preferences Not Started **Hold Details** Personal & Demographic  $\times$ 10. Information Complete **No Enrollment Activities** Holds  $11$ Reason Immigration document required Complete If you are issued a study offer, you are required to produce a valid study visa endorsed for UCT My Cours<sup>b</sup>Selection  $|12\rangle$ and medical aid certificate from a South African medical aid scheme before you can enroll in Complete your degree programme

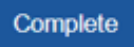

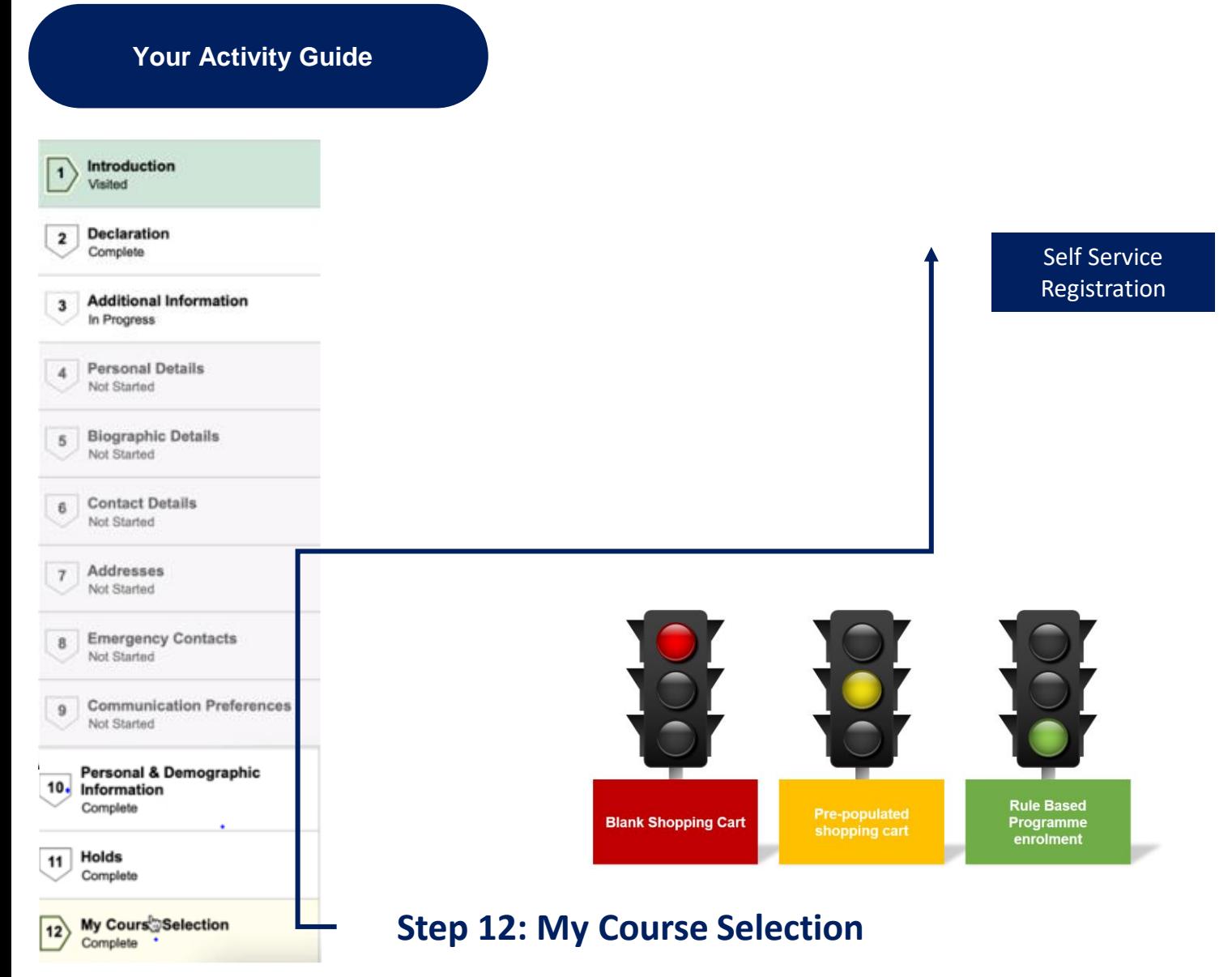

**Based on your Term activation the relevant registration method will open**

*Programme Enrolment (PE) Students register using approved curriculum and rules configured in system. Any deviation requires approval from faculty (student deviating from rules, class clashes, added/deleted course etc).*

*Pre-populated shopping cart: Shopping Carts have been configured for some postgraduate and one-year undergraduate programmes. This allows for all first-year students of those programmes to register themselves. In cases of full research Master's and Doctoral programmes, it allows all historical students to also register themselves.*

### *Blank shopping cart:*

*Programmes that are not on Programme Enrolment yet or have no pre-configured Shopping Cart will register with a Blank Shopping Cart. Students select their courses in the system and submit their selection for approval.*

## **Your Activity Guide**

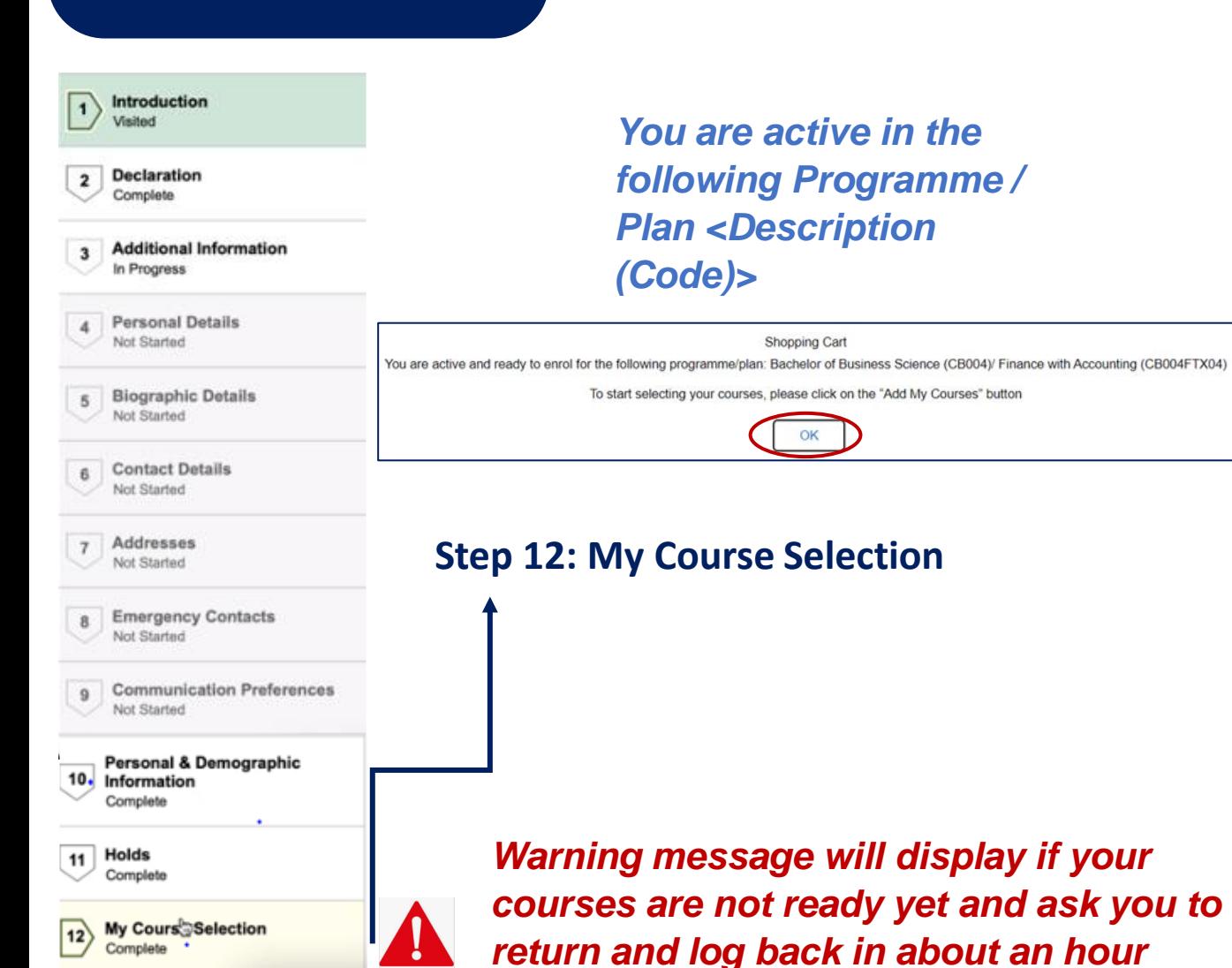

University of Cape Town Registration Academic Assistance | Help | < Previous 2 Declaration **Program Enrollment** 3 Additional Information Add My Course **4** Personal Details *You are active in the*<br> **Add my Courses**  $\boxed{7}$  Addresses

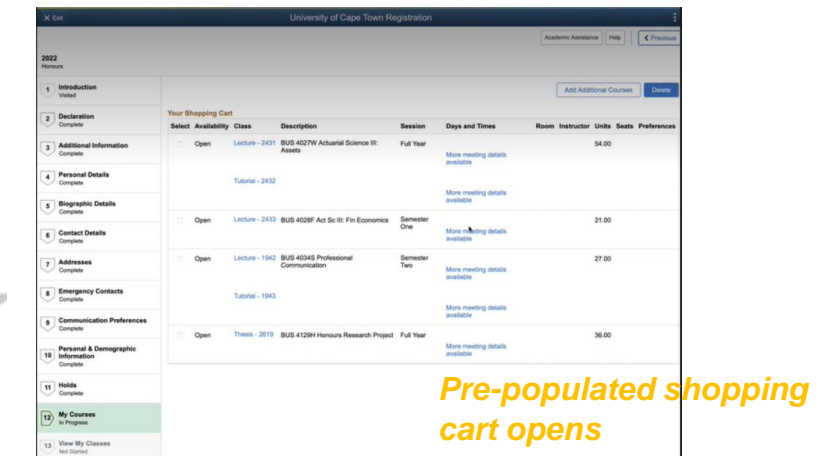

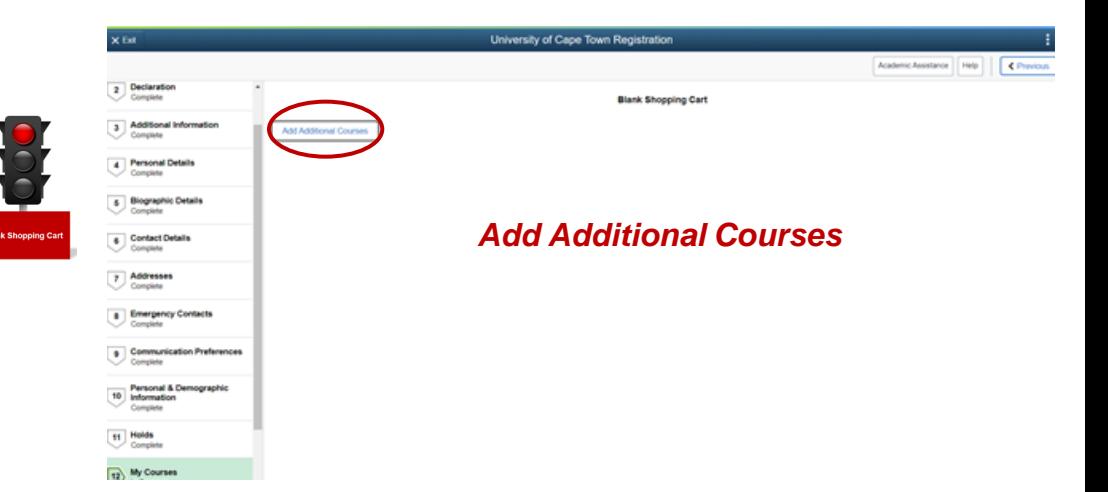

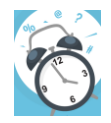

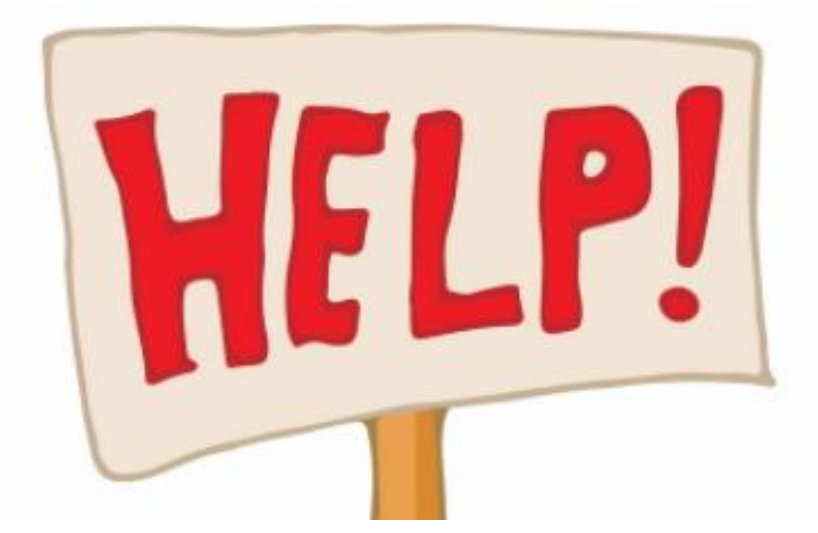

•**What if you get stuck?** •**You can phone the SSS Contact Centre for support on (021) 650 5227**